# Get to Know DriverMate

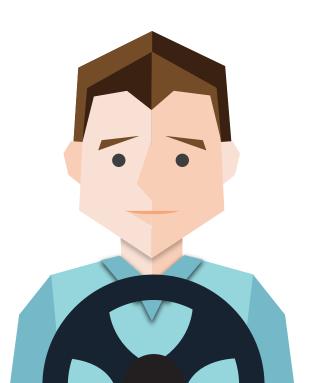

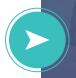

#### **How to Get Started**

Your step-by-step guide to using DriverMate effectively and efficiently.

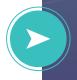

#### **How it Benefits You**

Designed for the Driver - see how it can improve all of your day-to-day tasks.

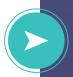

#### Find Comfort in DriverMate

Master DriverMate to help simplify your job.

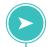

#### Why Use **DriverMate?**

DriverMate was designed to **streamline your** workflow and simplify your job.

DriverMate enables you to:

- Keep and record all your information in a single convenient location, reducing clutter in the vehicle.
- React instantly to manifest changes.
- Record events like pick-ups and no-shows at a tap of a button.
- Because radio chatter is reduced, you can easily reach dispatch when it matters.

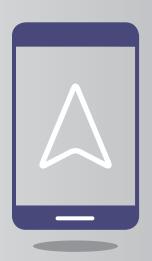

## 6 Simple **Starting Steps 3**

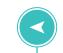

- Logging On
- 2 Reviewing Your Manifest
- 3 Available Mapping and Navigation
- Performing an Event
- Messaging
- Icon Reference Guide

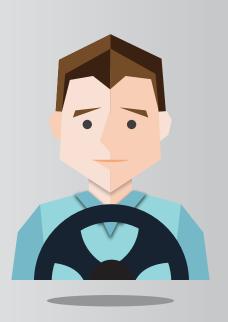

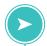

#### Let's Get Started!

First, let's get you logged on.

Tap the DriverMate icon ()) to launch the app. Then, enter your login information and press 'Login'.

It's that easy!

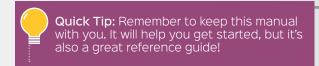

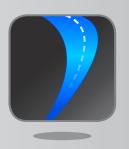

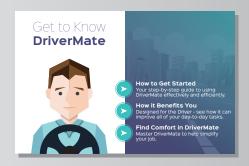

## Reviewing Your **Manifest**

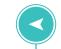

Paper manifests are out-of-date the moment they're printed. Before DriverMate, changes to your manifest were communicated via two-way radio and you would need to manually write down or remember the changes.

DriverMate's manifest function gives you access to up-the-minute trip changes. As soon as Dispatch makes a change, it is reflected in your manifest.

To access your manifest on DriverMate, select the **Itinerary Screen**. You can view your entire day broken down into individual events, including:

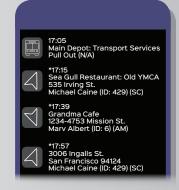

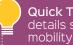

Quick Tip: Tap any event to see more details such as: contact information, mobility needs, or additional comments.

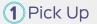

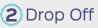

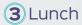

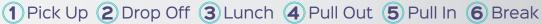

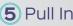

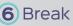

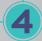

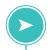

### Mapping & Navigation

Heading to an unfamiliar part of town? Use DriverMate's integrated mapping function to help you find the best route to take.

Like the manifest function, DriverMate's mapping function is connected to Dispatch, so your pick-up and drop off locations will already be loaded when you log into the app. When changes are made to your manifest, they will be reflected in the mapping tool within seconds.

To view an event location on a map, bring up the menu by holding your finger on an event and select Find Location. You can also see the recommended route by selecting Get Directions from the menu.

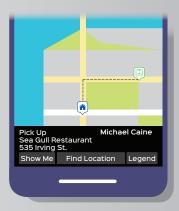

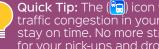

Quick Tip: The ( icon will enable you to see traffic congestion in your area and help you stay on time. No more stress about being late for your pick-ups and drop-offs.

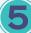

### Performing an **Event**

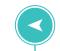

You've made it to your pick-up location! What's next? Before DriverMate, you would have had to pull out your paper manifests and hand write notes to record your arrival. Now with DriverMate, all it takes is two taps on the screen and you're ready to go onto your next event.

Simply hold your finger on the event until a menu appears. From the menu, tap on Arrive ((a)). You will then be able to Perform or Cancel at Door to indicate what action you've taken. The No Show option will be made available after the No Show Timer runs out.

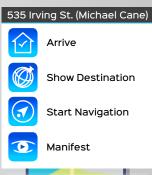

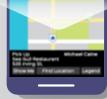

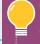

**Quick Tip:** DriverMate has your back if a passenger incorrectly claims you missed picking them up at the designated time. DriverMate keeps track of where you were and how long you waited before recording the No Show.

### Messaging System

In the past, it was difficult to get ahold of Dispatch because there were a lot of people talking on the same channel. DriverMate's easy to use messaging system helps reduce radio chatter and improve communication with Dispatch.

New messages will pop up as they are received. To access your message inbox, tap on the menu icon (:) and select Messages. Tap on a message to open it. To respond to a message, simply press the menu button (:) and select either Canned Messages or Text Message.

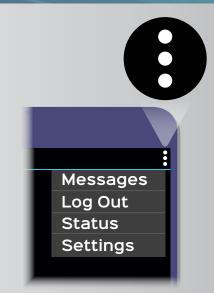

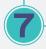

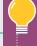

Quick Tip: Remember: Safety first! Texting while driving is a distracting behavior that can lead to accidents. With DriverMate, you'll only be able to send and read texts when your vehicle is safely stopped.

#### What Does It Mean?

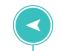

Here are some of the most common icons you will see.

- Menu
- Arrive
- Perform
- Perform Group
- \$ Collect Fare
- Cancel At Door

- No Show
- Navigation Arrow
- 🛄 Pull Out
- ) Break
- Find Location
- Get
  Directions

- Current
  Traffic
  Conditions
- Google Streetsview
- Google
  Navigation
- Pick-Up Location
- Home
- Pick-Up Path

- Manifest
- Messages
- Canned Message Selection
- Add Passenger
  - Emergency

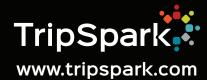